# SDM850 Windows 10 Desktop BSP Setup and Build

## Index:

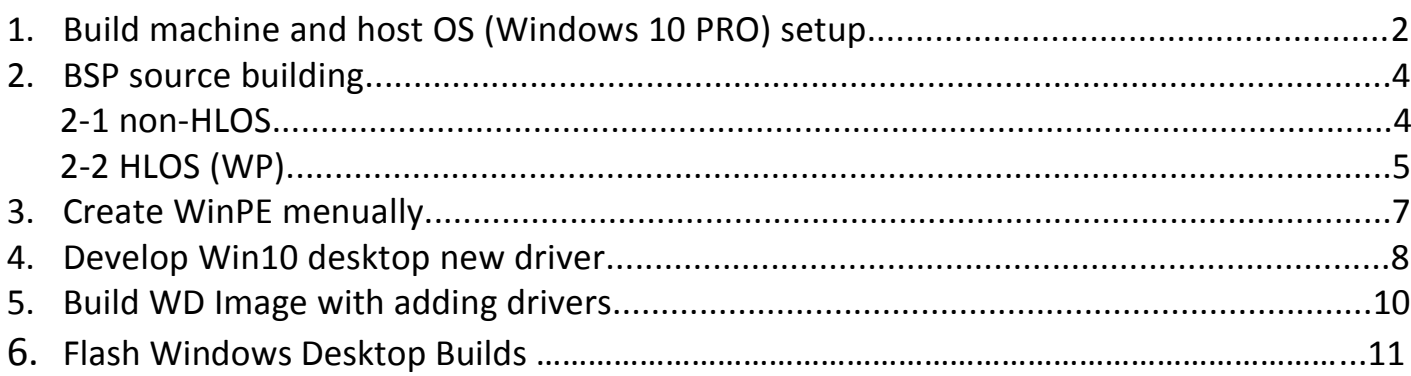

## **1. Build machine and host OS (Windows 10 PRO) setup**

1. Set system locate to English

Settings -> Time & Language -> Region -> Additional date, time & regional settings -> Region -> Administrative -> Language for non-unicode programs -> Change system locale... -> Current system locale: Select "English (United States)"

2. Install .NET Framework 3.5

A. Execuate "Win10 Settings" and follow bellows to install. Settings ->[Apps & Features] ->[Programs and Features] ->[Turn Windows features on or off] ->[.NET Framework 3.5] ->check [**Windows Communication Foundation Non-HTTP Activation**]

B. You can install .NET Framework 3.5 from Windows ISO CD # dism /online /enable-feature /featurename:netfx3 /all /limitaccess /source:**E:**\source\sxs

Ps: /source: [CD Drive] \source\sxs, change [CD Drive] to yours

3. Change PowerShell policy for ACPI building

In Windows "Search" -> Input "Local Computer Policy"

->[Computer Configuration] ->[Administrative Templates] ->[Windows Components] ->[Windows PowerShell] ->[Turn on Script Execution] ->check [Enabled] ->[Option: Execution Policy] ->select [Allow all scripts]

4. Install EWDK

Download build version(match with BSP release note) of EWDK packages from M\$. *https://docs.microsoft.com/zh-tw/windows-hardware/drivers/download-the-wdk* Unzip it to your special path for example D:\.

5. Unzip Apps.zip

Unzip it to your special path for example D:\.

5. Modify environment parameter in setenv.bat in your BSP\_ROOT path. (Used for nonHLOS building)

#### set APPS\_PATH=D:\Apps

set PYTHON\_PATH=%APPS\_PATH%\Python27\2.7.6 set PYTHONPATH=%APPS\_PATH%\Python27\2.7.6 set PYTHONBIN=%PYTHON\_PATH% set python\_win=%APPS\_PATH%\Python27\2.7.6

set ARMTOOLS=LLVM set LLVM\_VERSION=3.9.6 set CLANG\_VERSION=3.9.6

set ARMLMD\_LICENSE\_FILE=8888@172.20.77.250 set ARM\_COMPILER\_TOOLCHAIN=%ARMTOOLS%\%LLVM\_VERSION% set ARM\_COMPILER\_PATH=%APPS\_PATH%\%ARM\_COMPILER\_TOOLCHAIN%\bin set ARMHOME=%APPS\_PATH%\%ARM\_COMPILER\_TOOLCHAIN% set ARMINC=%APPS\_PATH%\%ARM\_COMPILER\_TOOLCHAIN%\include set ARMLIB=%APPS\_PATH%\%ARM\_COMPILER\_TOOLCHAIN%\lib set ARMBIN=%APPS\_PATH%\%ARM\_COMPILER\_TOOLCHAIN%\bin set ARMPATH=%APPS\_PATH%\%ARM\_COMPILER\_TOOLCHAIN%\bin set ARMINCLUDE=%APPS\_PATH%\%ARM\_COMPILER\_TOOLCHAIN%\include

set SD\_LLVM\_ROOT=%APPS\_PATH%\%ARM\_COMPILER\_TOOLCHAIN% set SD\_LLVM\_LIB=%APPS\_PATH%\%ARM\_COMPILER\_TOOLCHAIN%\armv7m-none-eabi\lib

set SD\_LLVM\_LIBC=%APPS\_PATH%\%ARM\_COMPILER\_TOOLCHAIN%\armv7m-none-eabi\libc set SD\_LLVM\_RTLIB=%APPS\_PATH%\%ARM\_COMPILER\_TOOLCHAIN%\lib\clang\%CLANG\_VERSION%\lib\baremetal set HEXAGON\_ROOT=%APPS\_PATH%\Qualcomm\HEXAGON\_Tools set HEXAGON\_RTOS\_RELEASE=8.1.04 set HEXAGON\_Q6VERSION=v65 set HEXAGON\_IMAGE\_ENTRY=0x8E000000 set MAKE\_PATH=%APPS\_PATH%\%ARM\_COMPILER\_TOOLCHAIN%\bin set GNUPATH=%APPS\_PATH%\cygwin\bin set CRMPERL=%APPS\_PATH%\Perl64\5.20.2\bin set PERLPATH=%APPS\_PATH%\Perl64\5.20.2\bin set PATH=.;%PYTHON\_PATH%;%ARMBIN%;%GNUPATH%;%PERLPATH%;%PYTHONBIN%;%HEXAGON\_ROOT%;%PATH% set WORKING\_PATH=\BSP\NP850 cd %WORKING\_PATH%

Ps: Replace blue to yours

- 6. Run administrator command shell and set environment before all compilation building.
	- # cd D:\EWDK
	- # LaunchBuildEnv.cmd
	- # cd [to your working path]
	- # setenv.bat

## **2. BSP source building**

### 2-1 non-HLOS

- 1. Bootloader
	- (1) Modify "boot\_images\QcomPkg\toolchainconfig.json" Find "C:\\apps\\LLVM\\3.9.1\" and replace with yours.
	- (2) build and clean

```
# cd boot_images\QcomPkg\
# python buildex.py --variant WP -r RELEASE -t SDM845Pkg,QcomToolsPkg
# python buildex.py --variant WP -r RELEASE -t SDM845Pkg, QcomToolsPkg --build flags=cleanall
```
### 2. TZ

- (1) Rename "build\_config\_deploy.xml" to "build\_config\_windows.xml"
- (2) Modify "trustzone\_images\build\ms\build\_config\_windows.xml" Find all "method" property and change value as "declare". Fins all value of "value" and set to match your environment.
- (3) Build and clean

```
# cd trustzone_images\build\ms
# python build_all.py CHIPSET=sdm845 -b TZ.XF.5.0.1 --cfg build_config_windows.xml --recompile
# python build_all.py CHIPSET=sdm845 -b TZ.XF.5.0.1 --cfg build_config_windows.xml --clean
```
### 3. AOP

- (1) Modify "aop\_proc\build\build\_845.bat" to match your environment
- (2) build and clean

# cd aop\_proc\build # build\_845.bat # build\_845.bat -c

- 4. aDSP
	- (1) cd to "adsp\_proc\build"
	- (2) build and clean

```
# python build.py -c sdm845 -o all -f aDSP
# python build.py -c sdm845 -o clean -f aDSP
```
- 5. cDSP
	- (1) cd to "cdsp\_proc\build"
	- (2) build and clean

```
# python build.py -c sdm845 -o all -f CDSP
# python build.py -c sdm845 -o clean -f CDSP
```
- 6. MPSS(modem)
	- (1) cd to "modem\_proc\build\ms"
	- (2) build and clean

```
# python build_variant.py sdm845.gen.prod bparams=-k
# python build_variant.py sdm845.gen.prod --clean
```
7. SLPI

- (1) Download "nanopb-0.3.6-windows-x86.zip" from "http://jpa.kapsi.fi/nanopb/download/"
- (2) copy "nanopb-0.3.6-windows-x86.zip" to "slpi\_proc\ssc\tools\"
- (3) unzip nanopb-0.3.6-windows-x86.zip and set nanopb dependency # cd slpi\_proc # python ssc\build\config\_nanopb\_dependency.py -f nanopb-0.3.6-windows-x86
- (4) Modify "slpi\_proc\build\build.py" Search "os.environ['LLVMTOOLS'] = 'C:\\Apps\\LLVM\\3.9.3\\tools\\bin'" and set to match your LLVM path Search "os.environ['LLVMHOME'] = 'C:\\Apps\\LLVM\\3.9.3'" and set to match your LLVM path
- (5) build and clean

```
# cd build\
# python build.py -c sdm845 -o all -f SNS_DISABLE_ISLAND,SNS_REDUCED_SDC_PRAM
# python build.py -c sdm845 -o clean
```
### 2-2 HLOS (WP)

1. Set environment parameters for WP building.

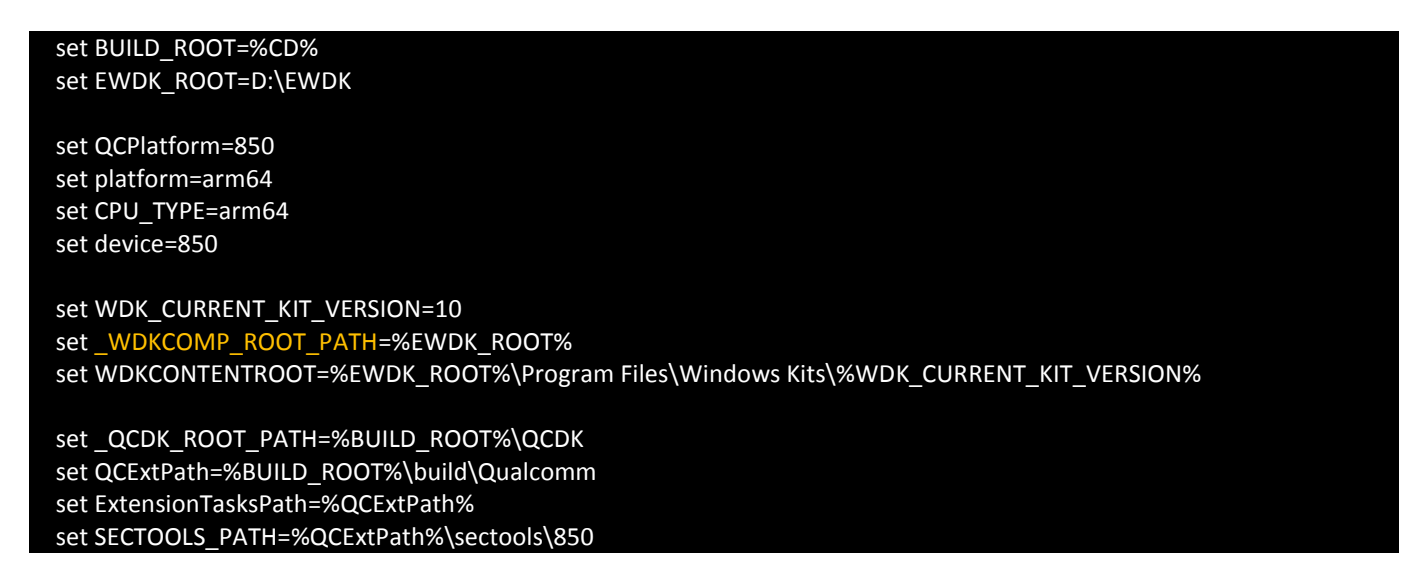

You can add these parameters into setenv.bat in section 1.

Ps: \_WDKCOMP\_ROOT\_PATH should be same as your EWDK path. Don't modify qcpackbuild.cmd and qcbuildwp63.cmd in "WP\src\tools\rel\10.4\"

2. copy ACPI compiler (This step can skip)

copy "D:\EWDK\Program Files\Windows Kits\10\Tools\arm64\ACPIVerify\asl.exe" to "WP\src\acpi\rel\10.4\bin\"

3. Modify "WP\src\acpi\acpi.wp63.proj"

Add "<Target Name="**Clean**"> </Target>" after "<Target Name="Build"> </Target>"

4. Modify BSP\WP\src\tools\rel\10.4\qcbuildwp63.cmd\qcbuildwp63.cmd

Find all "ATTRIB +R" and replace to "ATTRIB -R"

- 5. Delete or Rename "WP\src\tools\rel\10.4\CrmParallelization.py" to skip this python script be runned.
- 6. Compilation
	- run administrator command shell

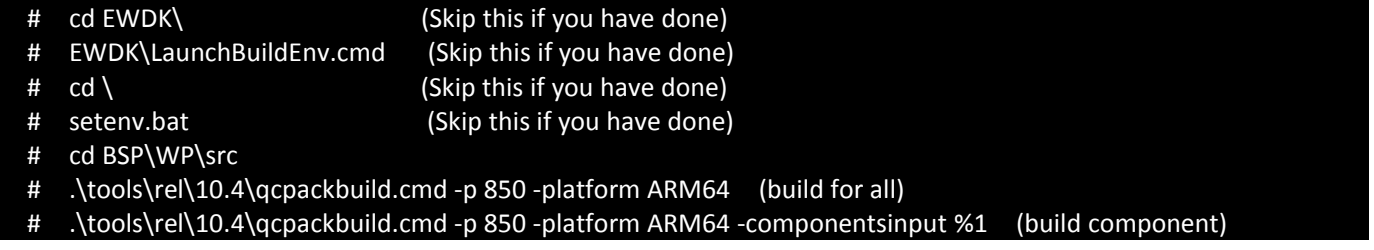

Ps: The first time building must build for all.

7. If ACPI compile fail at first time. Please rebuild it again with below command.

# .\tools\rel\10.4\qcpackbuild.cmd -p 850 -platform ARM64 -componentsinput acpi

### **3. Create WinPE menually**

Recommand use steps in Section 5 to build all images include WinPE. The steps in this section are refered and improved from MS document. Bad and stupid.

- 1. Create folder "WP\prebuilt\850\ISOGEN\emmcdl\_method"
- 2. Copy folder "WP\prebuilt\850\ISOGEN\_QCReference\BOOTCHAIN\_MTP" to "WP\prebuilt\850\ISOGEN\emmcdl\_method\"
- 3. Copy file "WP\prebuilt\850\firmware\850\850\_MTP\Fat12.bin" to "WP\prebuilt\850\ISOGEN\emmcdl\_method\BOOTCHAIN\_MTP\"
- 4. Copy files in "WP\prebuilt\850\DesktopScripts\" to "WP\prebuilt\850\ISOGEN\emmcdl\_method\Thumbdrive"
- 5. Copy folder "WP\src\build\Qualcomm\DISM" to "WP\prebuilt\850\ISOGEN\emmcdl\_method\Thumbdrive"
- 6. Copy folder "WP\src\build\Qualcomm\BCDBoot" to "WP\prebuilt\850\ISOGEN\emmcdl\_method\Thumbdrive"
- 7. Copy folders "boot", "efi", "sources" and "support" from WD\_OS iso imaage to "WP\prebuilt\850\ISOGEN\emmcdl\_method\Thumbdrive"
- 8. Set environment parameters before WinPE building

set DISM\_PATH = %BUILD\_ROOT%\build\Qualcomm\DISM set BCDBOOT\_PATH = %BUILD\_ROOT%\build\Qualcomm\BCDBoot set ThumbPath = %BUILD\_ROOT%\..\prebuilt\850\ISOGEN\Thumbdrive

set BCDFile = %ThumbPath%\efi\microsoft\\boot\bcd set BOOTWIM\_PATH = %ThumbPath%\sources set INSTALL\_WIM = %ThumbPath set Boot = %ThumbPath%\Boot set Support = %ThumbPath%\support

9. Start building

#%ThumbPath%\WinPEDriverInstall.cmd -Source %BUILD\_ROOT%\..\prebuilt\850\ -Destination %ThumbPath%\ -Option 'DriverCopy'

# %ThumbPath%\WinPEDriverInstall.cmd -Source %BUILD\_ROOT%\..\prebuilt\850\ -Destination %ThumbPath%\ -Option 'WINPE'

- 10. Copy all files and folders in "WP\prebuilt\850\ISOGEN\emmcdl\_method\Thumbdrive\" to USB disk. USB disk must be formated as FAT32. Disk size must larger then 4GB.
- 11. Install WinPE.

Plug USB disk into 1<sup>st</sup> USB port on device. Open PUTTY or other console terminal tools. Boot device to BDS menu. (Press UP key in putty while booting) Select " 8 Boot USB First "

### **4. Develop Win10 desktop new driver**

- 1. Setup windows driver compile environment.
	- (1) Download Visual Studio 2017 and WDK installer.

https://docs.microsoft.com/zh-tw/windows-hardware/drivers/download-the-wdk

Download Visual Studio Professional 2017

https://developer.microsoft.com/zh-tw/windows/downloads or

https://www.visualstudio.com/thank-you-downloading-visual-studio/?sku=Professional&rel=15

#### Download WDK for Windows 10, version 1809

https://go.microsoft.com/fwlink/?linkid=2026156

(2) Install Visual Studio 2017 professional.

In Visual Studio Installer, check installed components in Individual components TAB in Modifying window:

C++/CLI support Windows 10 SDK (10.0.16299.0) for UWP: C++ Windows 10 SDK (10.0.16299.0) for Desktop C++ [x86 and x64] Windows 10 SDK (10.0.16299.0) for Desktop C++ [ARM and ARM64] Visual C++ compilers and libraries for ARM64 C++ Universal Windows Platform tools for ARM64 Visual C++ compilers and libraries for ARM Visual Studio SDK Visual C++ ATL for ARM Visual C++ ATL for ARM64 Visual C++ MFC for ARM Visual C++ MFC for ARM64

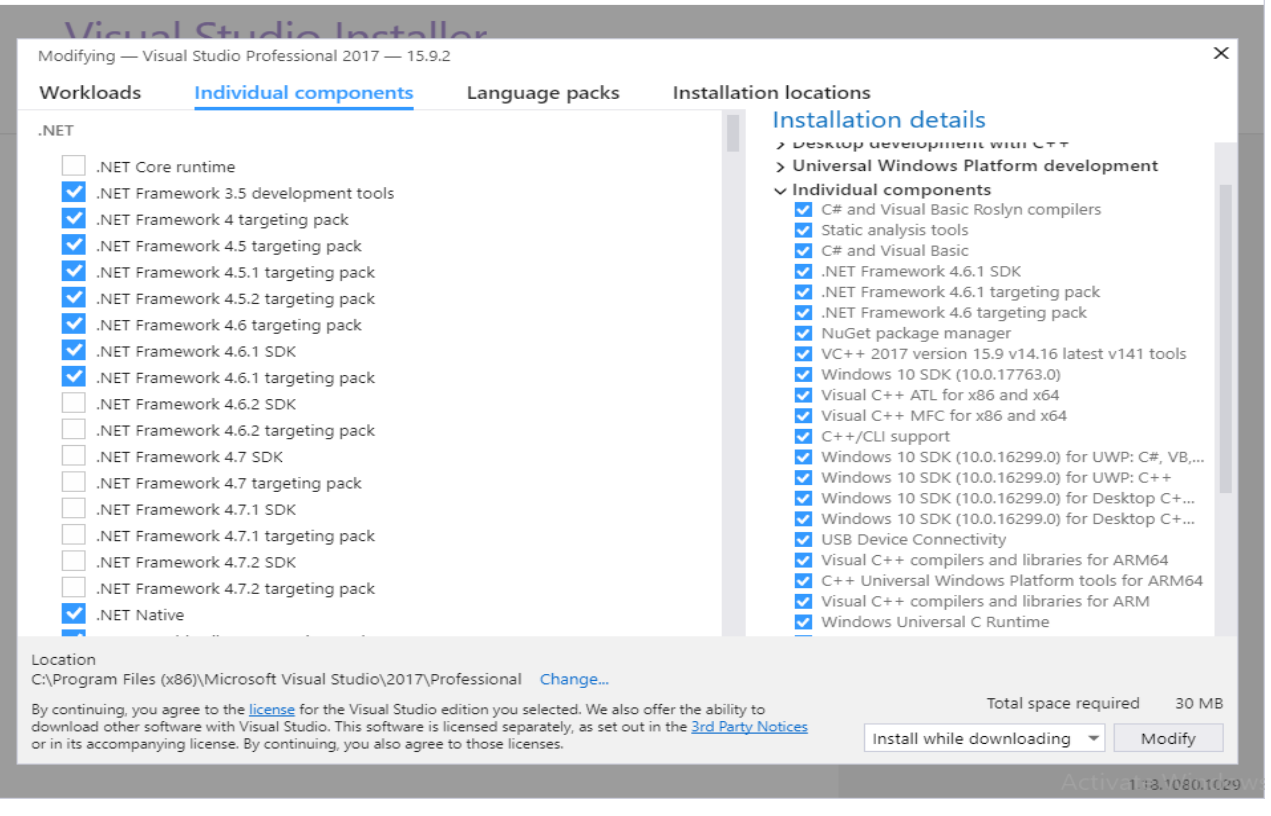

 $\overline{\mathbb{R}^2}$ 

 $\Box$   $\times$ 

(3) Install WDK for Win10 version 1809

- 2. Create new KMDF driver in VisualStudio
	- (1) [File]->[New]->[Project...]
	- (2) Installed -> Visual C++ -> Windows Drivers -> Kernel Mode Driver (KMDF)
	- Ps: If WDK not install [Visual C++ -> Windows Drivers] will not present.
- 3. Copy your driver project folder to BSP\WP\src\
- 4. Build new adding driver

### # .\tools\rel\10.4\qcpackbuild.cmd -p 850 -platform ARM64 -componentsinput NEW\_DRIVER\_NAME

5. Driver signing

Test Signing procedure is automatic process in BSP while build driver modules.

(1) WDK offer a test certification for driver test sign.

It will be copied as YourDriverName.cer in your driver folder while driver building.

(2) BSP use **INF2CAT** to check .inf content structure and create YourDriverNAme.cat.

ex:

Inf2CatItems=

D:\BSP\NP850\WP\src\KMDF-Hello\ARM64\Release\KMDF-Hello\KMDF-Hello.inf D:\BSP\NP850\WP\src\KMDF-Hello\ARM64\Release\KMDF-Hello\KMDF-Hello.sys

D:\EWDK\Program Files\Windows Kits\10\bin\10.0.17763.0\x86\inf2cat.exe /os:Server10\_arm64 /driver:D:\BSP\NP850\WP\src\KMDF-Hello\ARM64\Release\KMDF-Hello\

Then KMDF-Hello.cat will be produced.

(3) BSP use signtool.exe to sign YourDriverName.cat and YourDriverName.sys with YourDriverName.cer

It's not important for driver sign during driver module building. The formal driver signing will be done while build WDOS image. And formal certification for release build should be put in "WP\prebuild\850\". In orignal Qualcomm BSP the test certification is inf2cat.cer used for default building.

6. Set device WIN10 to Testing Mode for test your driver.

Execuate below commands in administrator command shell.

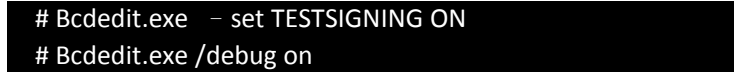

7. Install your driver to device as desktop windows driver installation procedure.

## **5. Build WD Image with adding drivers**

- 1. Build parameters are same as section [**2-2 HLOS(WP)**].
- 2. Extract WDOS ISO image 17763.17.181009-1247.rs5\_release\_svc\_refresh\_CLIENTENTERPRISE\_OEM\_A64FRE\_en-us.iso

Create new directory **DesktopOS** in "WP\prebuild\". Extract WDOS .iso to "WP\prebuild\DesktopOS\"

- 3. Copy folder "WP\src\build\Qualcomm\DISM" to "WP\prebuild\DesktopOS\"
- 4. Copy folder "WP\src\build\Qualcomm\BCDBoot" to "WP\prebuild\DesktopOS\"
- 5. Remove some .proj files to avoid building.

createwdtargetsfile\_19H1.proj isogen\_thumbdrive\_19H1.proj

Or you can rename them to .proj\_

6. Modify "WP\prebuild\850\isogen\_thumbdrive.proj" files

Modify all "\$(DesktopOS)\Install.wim" to "\$(DesktopOS)\**sources**\Install.wim"

Search <WD\_Target Condition="'\$(WD\_Target)'==''">MTP;QRD;CLS</WD\_Target> Edit as <WD\_Target Condition="'\$(WD\_Target)'==''">**MTP**</WD\_Target>

7. Modify "WP\prebuild\850\isogen.proj" files

Search <WD\_Target Condition="'\$(WD\_Target)'==''">MTP;CLS</WD\_Target> Edit as <WD\_Target Condition="'\$(WD\_Target)'==''">**MTP**</WD\_Target>

- 8. Copy your driver files(.ing .sys .cat .pdb...) to "WP\\prebuilt\850\driver\common\"
- 9. Modify "WP\prebuilt\850\DesktopScripts\drivers.txt to add your driver name.

10. Delete folder "WP\prebuild\850\ARM64\" and "WP\prebuild\850\ISOGEN\" if you have before image building everytime.

11. Start building

# cd WP\prebuild\ # postbld.bat

Be patient with long time building wiithout any message output.

12. Windows Desktop Image and WinPE will be produced in "WP\prebuild\850\ISOGEN\".

## **6. Flash Windows Desktop Builds**

1. Switch the device to EDL mode and connect to host machine.

2. Unzip "WP\prebuild\850\ISOGEN\DesktopImage\MP\installer.zip" into a folder, for example "wdinstaller".

3. Open administrator command prompt and change directory (cd) to "wdinstaller" folder.

4. Run the following commands if the storage type of the target device is UFS. <com port> is emergency download mode port.

# emmcdl.exe -p <com port> -f prog\_firehose\_ddr.elf -Memoryname UFS -x rawprogram1.xml -x rawprogram4.xml -x rawprogram3.xml -x rawprogram2.xml -x rawprogram5.xml -SetActivePartition 1 # emmcdl.exe -p <com port> -f prog\_firehose\_ddr.elf -x WDFlash.xml -memoryname UFS

5. Reboot the device.